# **Indiana University Graduate CAS**

### **If you experience any difficulties with the application, please contact the Liaison Student Support (see below).**

 $\blacktriangledown$ 

#### **Liaison Student Contact Information:**

Phone # (617) 729-2866

[graduate.indiana@liaisoncas.com](mailto:graduate.indiana@liaisoncas.com)

Live Chat reps are available via the help Center

## **Step 1:**

Student Login New application link:<https://graduate.iupui.edu/admissions/apply.html>

Choose a semester from the drop down in "Select a Term to Apply for"

## Select "Apply Now"

Select a semester that you wish to apply for, then click "Apply Now". You will be directed to the correct IU Graduate CAS cycle portal. If you have applied in a previous CAS cycle you can utilize the "Reapplication" feature to save time!

Select a Term to Apply for

**O** Choose a semester

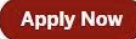

## **Step 2:** Create a new account

**II** INDIANA UNIVERSITY Welcome to Indiana University Graduate CAS Sign in with your username and password<br>below. First time here? Select Create an<br>Account to get started. 1 Username  $\rho$  Password Sign In Create an Account Ш **I** INDIANA UNIVERSITY Create an Account The information below will be provided to the admissions offices at the programs to which you<br>apply. Please provide complete and accurate information. Within the application you will be able to<br>specify additional addresses \* Indicates required field. Your Name Title \* First or Given Name Middle Name \* Last or Family Name Suffix Display Name Contact Information

**Step 3:** Add a Program

\* Email Address

\* Confirm Email Address + Preferred Phone Number

Select "Filters" and check the following:

 $(201)$  555-5555

• **School:** IUPUI School of Education

Home  $\sim$ 

Mobile  $\ddot{\phantom{1}}$ 

- **Campus:** IUPUI
- **Start Term:** Select your intended term

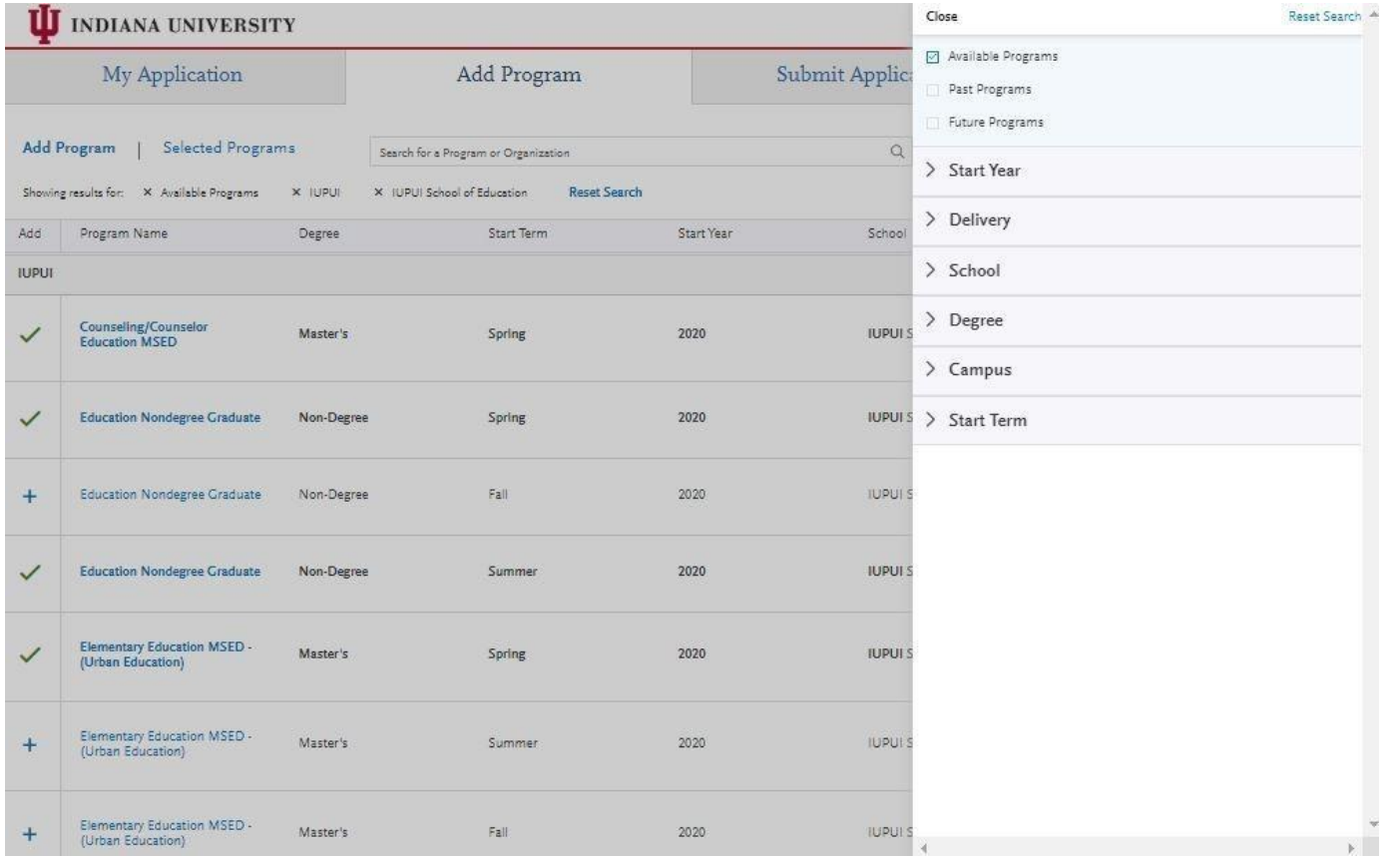

**Step 4:** Select program that applies by clicking the (+) button on the far left side

**Step 5:** Select "Continue" at the bottom of the page to begin the application

**Step 6:** Begin your program application

**Note: Program materials is where you will upload your required application documents**

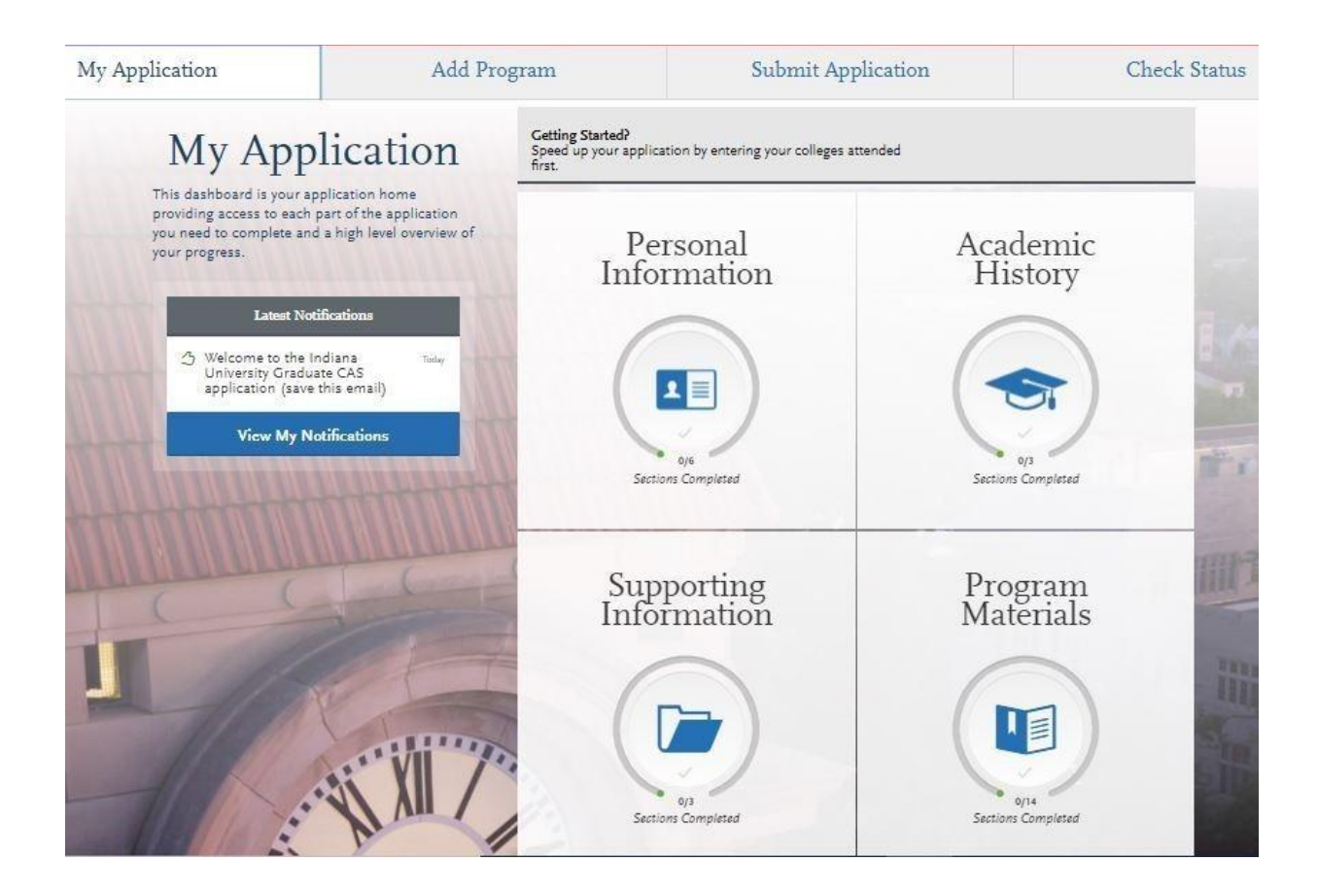

# **Step 7:**

- 1. Select "Documents" tab
- 2. Submit your personal goal statement under the "Personal Statement" section.
- 3. Submit your license under the "License" section.

#### **Personal Statement**

Please upload a personal goals statement that includes information about what license(s) you are applying to renew.

#### **License**

Please provide a copy of your Indiana Department of Education license or emergency permit.

### **\*All documents should be written in English.**

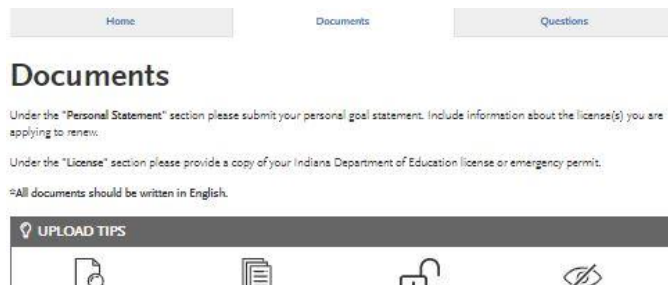

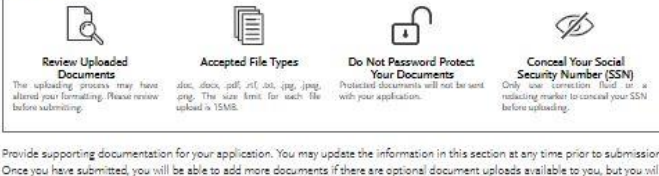

not be able to replace existing document uploads with new versions or delete uploaded documents.

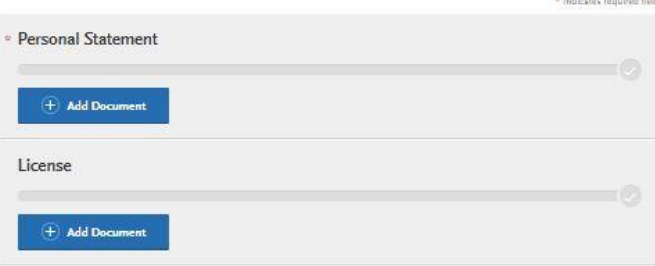

#### **Step 8:** Questions

- 1. Select "Questions" tab
- 2. Select if you are a licensed school teacher, school guidance counselor or administrator in Indiana.
	- a. If you select "Yes" to being a licensed teacher, school guidance counselor, or administrator in Indiana, please specify which license you hold.
	- b. If you select "No" please answer if you have an Emergency Permit from the Indiana Department of Education.

3. Submit today's date under the "Statement of Acknowledgement" section

#### **Statement of Acknowledgement**

I understand that I must complete all IUPUI School of Education and Indiana Department of Education license renewal requirements, to be recommended for my license renewal. Please type in today's date acknowledging this statement.

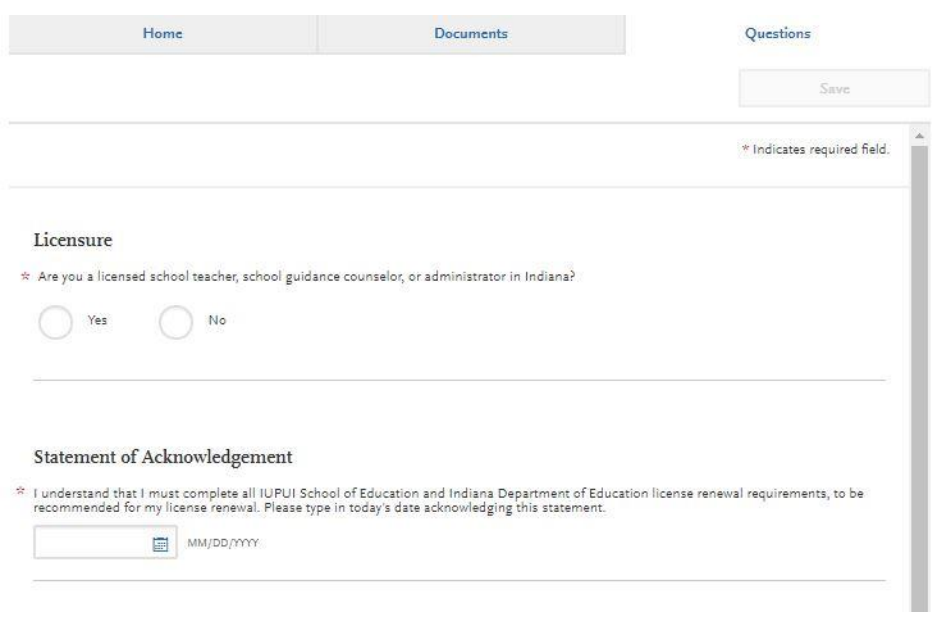

### **Fee Waiver Request**

If you have previously been admitted as a graduate student in the IUPUI School of Education, follow these steps to request a review for the fee waiver coupon code.

- 1. Please send an email t[o soegrstu@iupui.edu](mailto:soegrstu@iupui.edu)
- 2. In the email subject line type the following: Review for coupon code

3. In the email body include the following information: all full legal name(s), date of birth, university ID number (optional)

#### **Note: Once your review is completed you will be notified by email about your eligibility for the fee waiver coupon code.**

**You will not be able to submit this application until the review is completed.**

Coupon Code

\* Have you previously been admitted as a graduate student in the IUPUI School of Education?

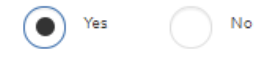

Follow these steps to request a review for the fee waiver coupon code.

1. Please send an email to soegrstu@iupui.edu

2. In the email subject line type the following: Review for coupon code

3. In the email body include the following information: all full legal name(s), date of birth, university ID number

(optional)

Once your review is completed you will be notified by email about your eligibility for the fee waiver coupon code.

You will not be able to submit this application until the review is completed.

You will submit the application by clicking on the "Submit Application" tab at the top of the screen You will submit the payment or the fee waiver code, on this page

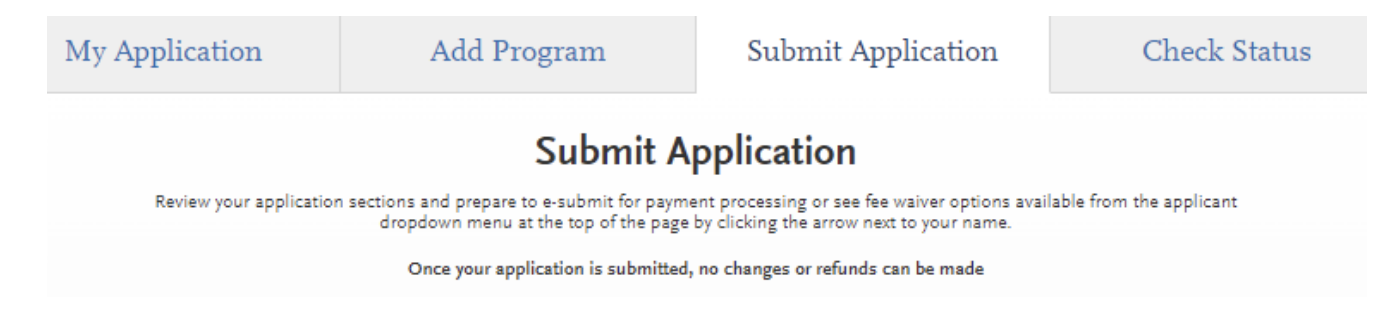